CCNA Discovery

在中小型企業或 ISP 工作

# 實驗 5.1.2 開啟整合服務路由器

## 目標

- 設定新的 Cisco 1841 整合服務路由器 (ISR)。
- 將電腦連接到路由器控制台介面。
- 設定 超級終端機 以便電腦與路由器通訊。

### 背景**/**準備工作

本實驗主要是對 Cisco 1841 ISR 進行起始設定。如果沒有 Cisco 1841 ISR,也可使用其他型號的路由器。本 實驗的說明資訊同樣適用於其他路由器。Cisco ISR 在單台裝置中整合了多種功能,例如路由和交換、安全性、 語音、LAN 和 WAN 連接,因此非常適合中小型企業和 ISP 管理的客戶。

本實驗中的某些步驟一般只在首次設定時執行一次即可。此類步驟被標記為選擇性的。

本實驗需要以下資源:

- Cisco 1841 ISR 或其他相當的路由器
- 電源線
- 裝有終端模擬程式的 Windows PC
- RJ45-to-DB9 連接器的控制台纜線

#### 步驟 **1:** 放置路由器並連接接地線(選擇性的)

注意:這是選做步驟,只需要在第一次設定路由器時執行。仔細閱讀此步驟的詳細內容,熟悉相關過程。

a. 安放路由器機箱,確保機箱位置通風良好,能快速散熱。冷卻空氣入口與散熱孔之間至少要保留 1 英吋 (2.54 公釐)的間距。

警告:不要在機箱上面放置超過 10 磅(4.5 千克)的物品,也不要疊放路由器。

b. 按照以下步驟,使用環型端子和 14 號 AWG(2 公釐)電線將機殼連接到可靠的接地位置。

注意:您的教師會告訴您哪裡是可靠的接地位置。

- 1) 剝掉接地線一端的表皮,露出約 3/4 英吋 (20 公釐) 的導線。
- 2) 使用環型端子製造商建議的壓線工具,將 14 號 AWG (2 公釐) 綠色接地線壓接到透過 UL/CSA 認證的環型端子中。Cisco 1841 ISR 路由器背部面板上的環型端子適用 6 號接地螺釘。
- 3) 按照下面的圖示將環型端子安裝到機殼上。使用2號十字型螺絲起子和環型端子附帶的螺釘,旋緊 螺釘。

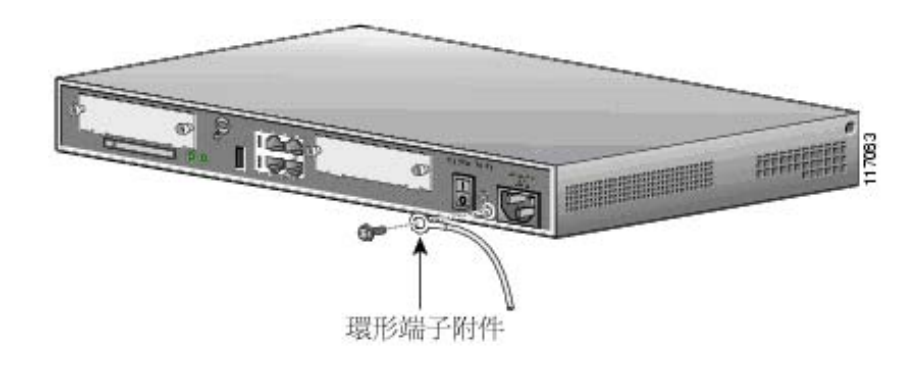

#### 將路由器接地

4) 將接地線的另一端連接到教師指定的接地位置。

#### 步驟 **2:** 安裝 **CF** 快閃記憶體卡(選擇性的)

注意:這是選做步驟,只需要在第一次設定路由器時執行。為避免磨損快閃記憶體卡和彈出裝置,請不要 實際執行此步驟。仔細閱讀此步驟的詳細內容,熟悉相關過程。

- a. 在手腕上佩戴接地腕帶,以防對快閃記憶體卡造成電擊損壞。將外接 CF 快閃記憶體卡正確插入插槽 中。此步驟取決於路由器的類型。不是所有路由器都配有快閃記憶體卡。
- b. 如果路由器有 CF 快閃記憶體卡,檢查彈出裝置是否完全定位。彈出按鈕位於 CF 快閃記憶體卡旁邊。
- c. 將 ISR 的電源線插入電源插座。

#### 步驟 **3:** 連接 **PC** 並設定終端模擬程式

a. 使用 RJ-45-to-DB-9 連接器的控制台纜線將 PC 連接到 ISR, 如下圖所示。要檢視路由器啓動訊息,需 在路由器啓動之前將 PC 連接到 ISR, 開啓 PC 並啓動終端模擬程式。

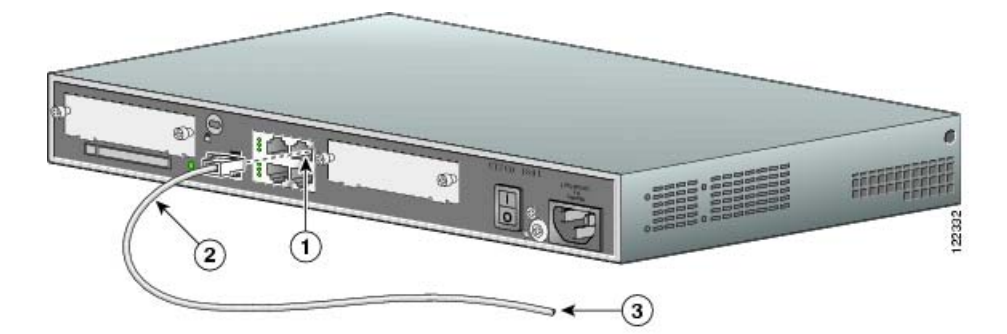

#### 連接 **PC** 與路由器

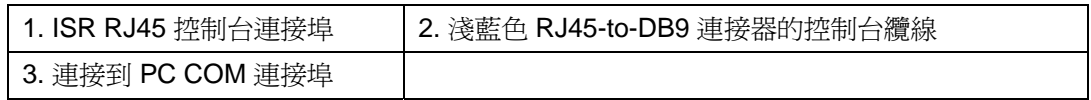

警告:為了確保裝置能夠充分散熱,在裝上外殼以及所有的模組和蓋板之前,請勿開啓路由器。

- b. 在 PC 上載入終端模擬程式,例如超級終端機。
- c. 選擇一個 COM 連接埠,該連接埠應與 RJ-45-to-DB-9 連接器所連接的 PC 連接埠相符。COM 連接埠 一般為 COM1 或 COM2。
- d. 如下設定終端模擬參數:
	- 9600 序列傳輸速率
	- 8 個資料位元
	- 無同位檢查
	- 1 個停止位元
	- 無流量控制,無同位檢查

#### 步驟 **4: ISR** 通電

- a. 將 ISR 背面的電源開關撥到 ON (開)位置。執行此步驟時,機殼上的 LED 會亮起和熄滅,但不一定 會同時發生。LED 的燈號取決於 ISR 所安裝的軟體。
- b. 仔細閱讀終端模擬程式視窗中出現的啟動訊息。在顯示這些訊息時,不要按鍵盤上的任何鍵。否則會中 斷啟動過程。顯示的啟動訊息一般包括所安裝的主要記憶體的大小,以及電腦使用的 Cisco IOS 軟體的 影像檔類型。您能在下面的圖片中找出這些啓動訊息嗎?

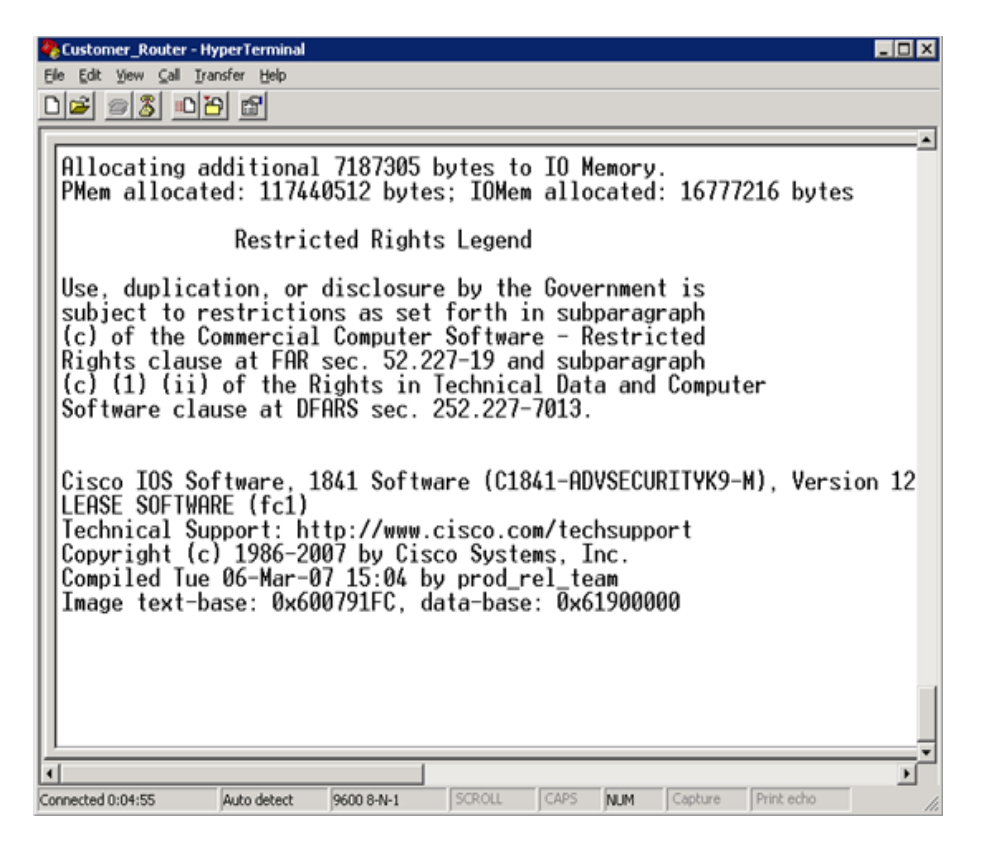

c. 上圖顯示路由器中裝有 117 MB 記憶體,Cisco IOS 影像檔類型為 C1841-ADVSECURITYK9-M。啟動 訊息是由路由器的作業系統產生的。根據路由器上安裝的軟體而定,顯示的訊息會有所不同。這些訊息 會迅速捲動,數分鐘後才會停止。

Cisco 1841 ISR 通電後, SYS PWR LED 將顯示穩定的綠色,然後風扇開始運轉。路由器完成啓動過程 後,終端模擬視窗會顯示以下系統訊息:

Press RETURN to get started!

#### 步驟 **5:** 對無法工作的路由器排除故障

如果 **SYS PWR** LED 沒有閃爍綠光、風扇沒有運轉,而且終端模擬視窗中沒有出現正確的系統訊息,請關 閉路由器,檢查路由器的電源線是否連接牢固,插頭是否插在電源插座中。如果路由器仍無法通電,請諮 詢您的教師。

\_\_\_\_\_\_\_\_\_\_\_\_\_\_\_\_\_\_\_\_\_\_\_\_\_\_\_\_\_\_\_\_\_\_\_\_\_\_\_\_\_\_\_\_\_\_\_\_\_\_\_\_\_\_\_\_\_\_\_\_\_\_\_\_\_\_\_\_\_\_\_\_\_\_\_\_\_

\_\_\_\_\_\_\_\_\_\_\_\_\_\_\_\_\_\_\_\_\_\_\_\_\_\_\_\_\_\_\_\_\_\_\_\_\_\_\_\_\_\_\_\_\_\_\_\_\_\_\_\_\_\_\_\_\_\_\_\_\_\_\_\_\_\_\_\_\_\_\_\_\_\_\_\_\_

\_\_\_\_\_\_\_\_\_\_\_\_\_\_\_\_\_\_\_\_\_\_\_\_\_\_\_\_\_\_\_\_\_\_\_\_\_\_\_\_\_\_\_\_\_\_\_\_\_\_\_\_\_\_\_\_\_\_\_\_\_\_\_\_\_\_\_\_\_\_\_\_\_\_\_\_\_

\_\_\_\_\_\_\_\_\_\_\_\_\_\_\_\_\_\_\_\_\_\_\_\_\_\_\_\_\_\_\_\_\_\_\_\_\_\_\_\_\_\_\_\_\_\_\_\_\_\_\_\_\_\_\_\_\_\_\_\_\_\_\_\_\_\_\_\_\_\_\_\_\_\_\_\_\_

#### 步驟 **6:** 思考

a. 本實驗中哪些步驟會有一定的風險?

b. 為什麼需要安裝路由器外殼、所有模組和蓋板?

- c. 路由器上能夠安全地堆放多少台路由器?
	- 1) 0
	- 2) 1
	- 3) 2
	- 4) 3